## **Microsoft SQL Server 2012 Express Installation Guide:**

Download can be found a[t http://www.agvantage.com/apc](http://www.agvantage.com/apc) in GUI Support files.

Choose **Download** with the English version selected.

Select the box to download the *ENU\x64\SQLEXPRWT\_x64\_ENU.exe* file; click **Next**.

## Choose the download you want

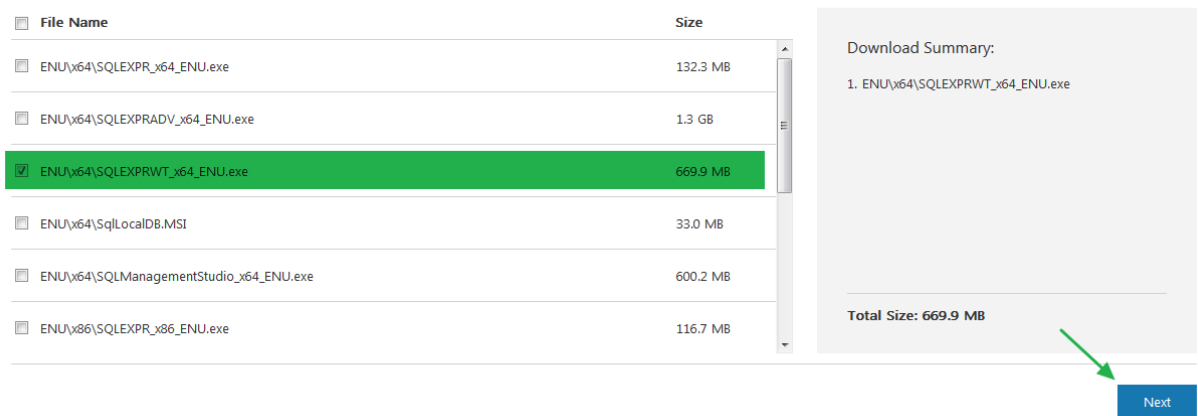

 $\circledR$ 

**Save** the download to the pc.

**Run** the program once downloaded.

Select '**New SQL Server stand-alone installation or add features to an existing installing**' option from the Installation Menu.

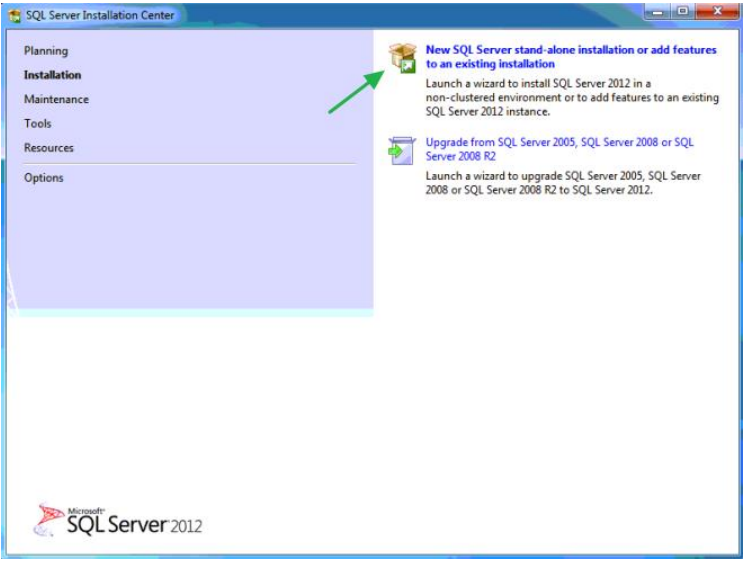

## **Accept** the license terms; click **Next**.

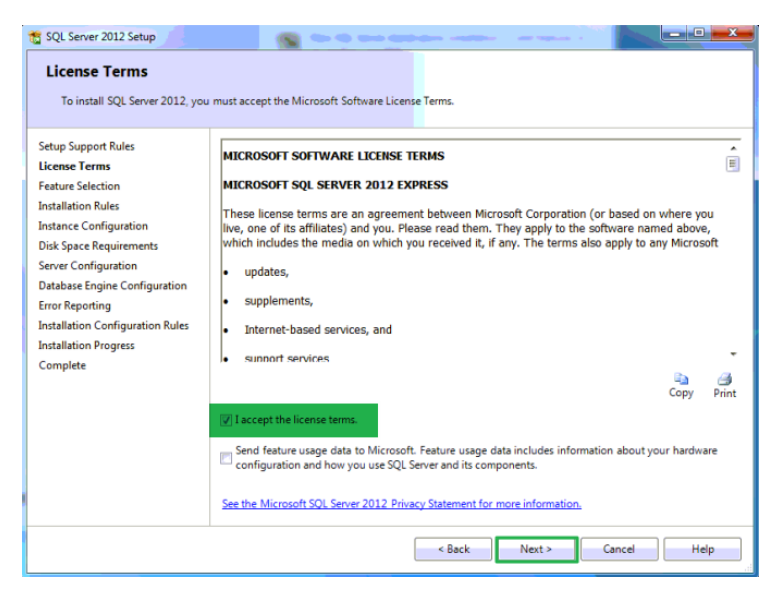

Check the box to select **LocalDB**; click **Next**.

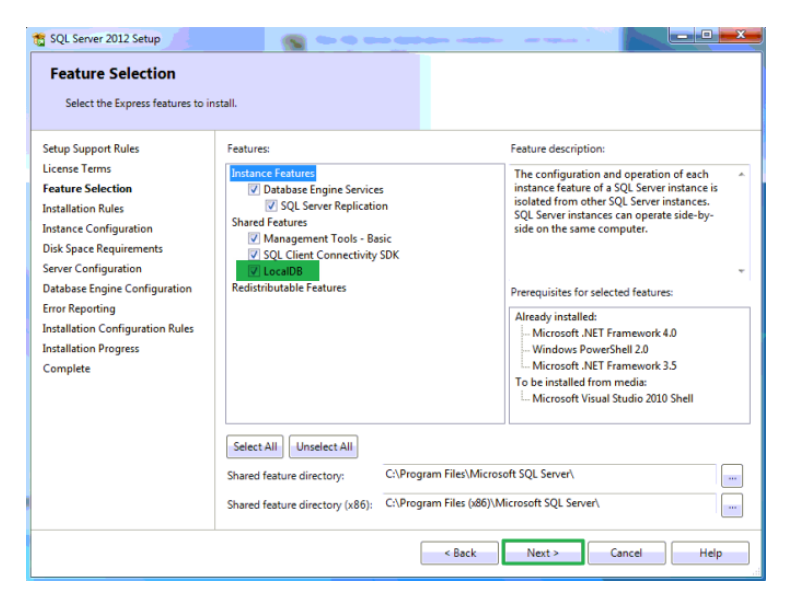

**Named instance** should be selected and named **SQLExpress**; click **Next**.

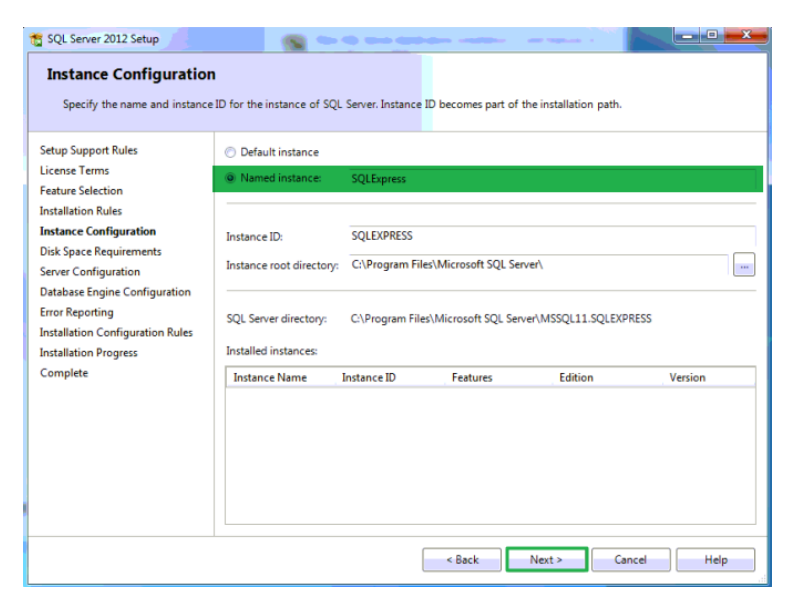

Server Configuration page should be left with the default settings; click **Next**.

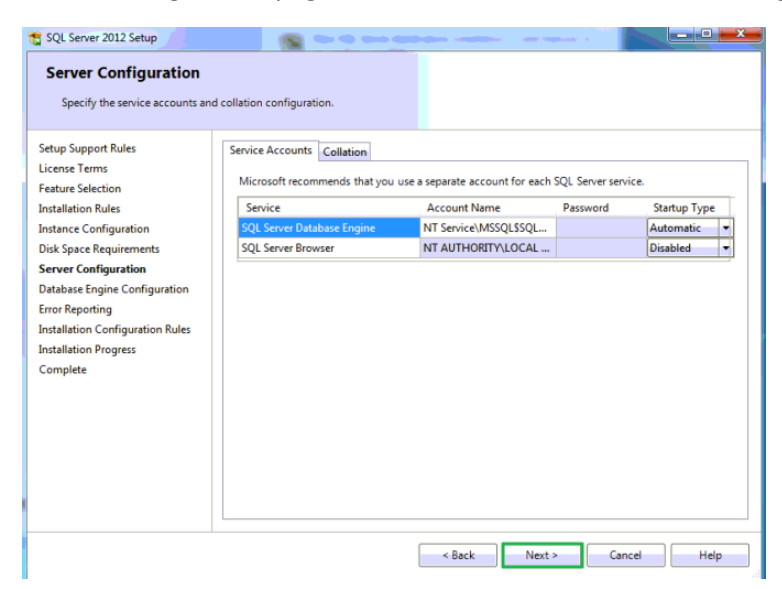

Database Engine Configuration should be left with the default settings; click **Next**.

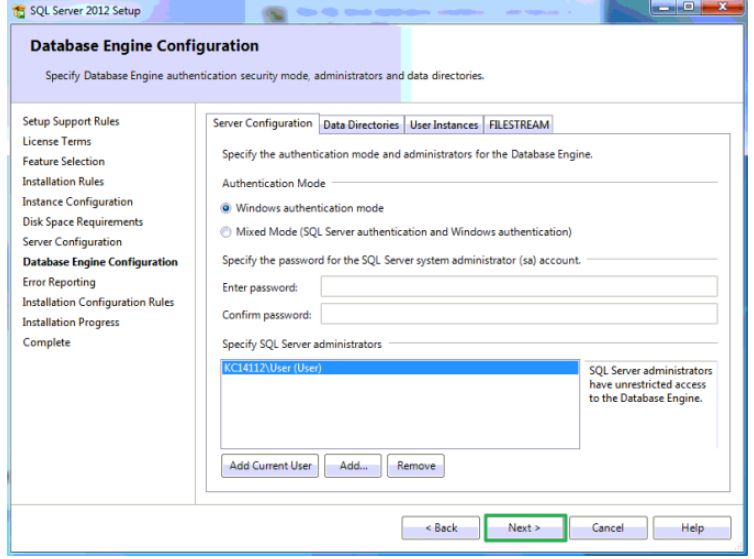

Error Reporting can be left unchecked; click **Next**.

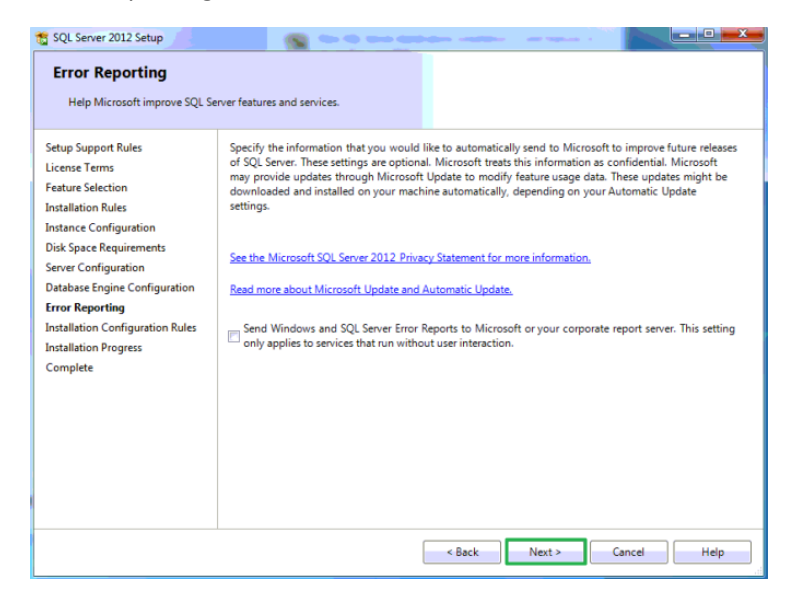

The program will now run through the installation process and will take a few minutes.

Click **Finish** when done.